# sch-m369 user manual

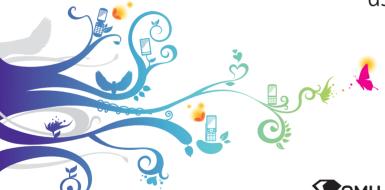

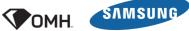

# Using this manual

Thank you for purchasing this Samsung mobile phone. This phone will provide you with high quality mobile communication and entertainment based on Samsung's exceptional technology and high standards.

This user manual has been specially designed to guide you through the functions and features of your phone.

## Read me first

- Please read all safety precautions and this manual carefully before using your phone to ensure safe and proper use.
- The descriptions in this manual are based on the default settings of your phone.
- Images and screenshots used in this user manual may differ in appearance from the actual product.

- Content in this user manual may differ from the product, or from software provided by service providers or carriers, and is subject to change without prior notice.
   Refer to www.samsungmobile.com for the latest version of the user manual.
- Available features and additional services may vary by phone, software, or service provider.
- Applications and their functions may vary by country, region, or hardware specifications. Samsung is not liable for performance issues caused by third-party applications.
- You may upgrade your mobile phone's software by accessing www.samsungmobile.com.
- Sound sources, wallpapers, and images provided in this phone are licenced for limited use between Samsung and their respective owners. Extracting and using these materials for commercial or other purposes is an infringement of copyright laws. Samsung is not liable for such copyright infringement by the user.

- This product includes certain free/open source software. The exact terms of the licenses, disclaimers, acknowledgements and notices are available on the Samsung's website http://opensource.samsung.com.
- Please keep this manual for future reference.

### Instructional icons

Before you start, familiarise yourself with the icons you will see in this manual:

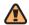

**Warning**—situations that could cause injury to yourself or others

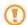

**Caution**—situations that could cause damage to your phone or other equipment

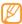

**Note**—notes, usage tips, or additional information

- Refer to—pages with related information; for example: ➤ p.12 (represents "see page 12")
- → Followed by—the order of options or menus you must select to perform a step; for example: In Menu mode, select Messages → Create new message (represents Messages, followed by Create new message)
- [ ] **Square brackets**—phone keys; for example: [ ] (represents the Power/End key)
- < > Angled brackets—softkeys that control different functions at each screen; for example: <OK> (represents the OK softkey)

## Copyright

Copyright © 2010 Samsung Electronics

This user manual is protected under international copyright laws.

No part of this user manual may be reproduced, distributed, translated, or transmitted in any form or by any means, electronic or mechanical, including photocopying, recording, or storing in any information storage and retrieval system, without the prior written permission of Samsung Electronics.

### **Trademarks**

- SAMSUNG and the SAMSUNG logo are registered trademarks of Samsung Electronics.
- Bluetooth<sup>®</sup> is a registered trademark of the Bluetooth SIG, Inc. worldwide.
- Java<sup>™</sup> is a trademark of Sun Microsystems, Inc.
- All other trademarks and copyrights are the property of their respective owners.

## **Contents**

| Assembling 8                      | Communication     | 2 |
|-----------------------------------|-------------------|---|
| Unpack 8                          | Calling           | 2 |
| Install the UIM card and battery8 | Logs              | 3 |
| Charge the battery10              | Messages          | 3 |
| Insert a memory card (optional)12 | Email             | 3 |
|                                   | Instant messenger | 3 |
| Getting started 14                | ,                 |   |
| Turn your phone on and off14      | Entertainment     | 3 |
| Get to know your phone14          | Camera            | 3 |
| Access menus18                    | Music player      | 4 |
| Customise your phone18            | FM radio          | 4 |
| Enter text                        | Games and more    | 4 |

| Per | sonal information    | 50 |
|-----|----------------------|----|
|     | Contacts             | 50 |
|     | Calendar             | 52 |
|     | Memo                 | 53 |
|     | Voice recorder       | 53 |
|     | Exchange active sync | 54 |
| We  | b                    | 56 |
|     | Browser              | 56 |
|     | Samsung Apps         | 58 |
|     | Community websites   | 59 |
|     | BREW                 | 59 |
|     | UTK                  | 59 |
|     | Mobile TV            | 60 |
|     |                      |    |

| Connectivity   | 6 |
|----------------|---|
| Bluetooth      | 6 |
| PC connections | 6 |
| Tools          | 6 |
| Alarms         | 6 |
| Calculator     | 6 |
| Converter      | 6 |
| Dictionary     | 6 |
| Image editor   | 6 |
| Mobile prayer  | 6 |
| My files       | 7 |
|                |   |

|    | Stopwatch                | 72 |
|----|--------------------------|----|
|    | Timer                    | 72 |
|    | World clock              | 73 |
| Se | ttings                   | 74 |
|    | Access the Settings menu | 74 |
|    | Sound profiles           | 74 |
|    | Display                  | 74 |
|    | Time and date            | 74 |
|    | Phone                    | 75 |
|    | Call                     | 75 |
|    | Applications             | 75 |
|    | Security                 | 76 |
|    |                          |    |

| PC connections    | 76 |
|-------------------|----|
| Setup wizard      | 76 |
| Memory            | 76 |
| Reset             | 77 |
| roubleshooting    | 78 |
| afety precautions | 82 |
|                   |    |
|                   |    |
|                   |    |
|                   |    |

# **Assembling**

## **Unpack**

Check your product box for the following items:

- · Mobile phone
- Battery
- Travel adapter (charger)
- User manual

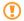

Use only Samsung-approved software. Pirated or illegal software may cause damage or malfunctions that are not covered by your manufacturer's warranty.

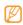

- The items supplied with your phone may vary depending on the software and accessories available in your region or offered by your service provider.
- You can obtain additional accessories from your local Samsung dealer.
- The supplied accessories perform best for your phone.
- Accessories other than the supplied ones may not be compatible with your phone.

## Install the UIM card and battery

When you subscribe to a cellular service, you will receive a User Identity Module (UIM) card, with subscription details, such as your personal identification number (PIN) and optional services.

### To install the UIM card and battery,

- If the phone is on, press and hold [6] to turn it off.
- 2 Remove the back cover.

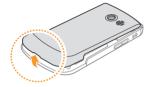

Be careful not to damage your fingernails when you remove the back cover.

Insert the UIM card.

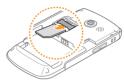

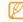

- Place the UIM card into the phone with the goldcoloured contacts facing down.
- If you do not insert a UIM card, you can only use your phone's non-network services and some menus.
- You can only use voice call and text message functions with the regular UIM card. To use full network services, insert an OMH card (OMH marked OMH RUIM card).

4 Insert the battery.

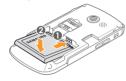

5 Replace the back cover.

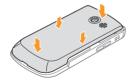

## Charge the battery

Before using the phone for the first time, you must charge the battery.

You can charge the phone with the provided travel adapter or by connecting the phone to a PC with a PC data cable.

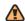

Use only Samsung-approved chargers and cables.

Unauthorised chargers or cables can cause batteries to explode or damage your phone.

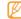

When your battery is low, the phone will emit a warning tone and display a low battery message. The battery icon (IIIII) will also be empty and blinking. If the battery level becomes too low, the phone will automatically power off. Recharge your battery to continue using your phone.

## Charge with the travel adapter

- Open the cover to the multifunction jack on the side of the phone.
- 2 Plug the small side of the travel adapter into the multifunction jack.

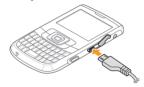

Improperly connecting the travel adapter can cause serious damage to the phone. Any damage caused by misuse is not covered by the warranty.

3 Plug the large end of the travel adapter into a power outlet.

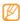

- You can use the phone while it is charging, but it may take longer to fully charge the battery.
- While charging, the phone may heat up. This is normal and should not affect your phone's lifespan or performance.
- If your phone is not charging properly, bring your phone and the charger to a Samsung Service Centre.
- When the battery is fully charged (the battery icon is no longer moving), unplug the travel adapter from the phone and then from the power outlet.
- Do not remove the battery before removing the travel adapter. Doing this may cause damage to the phone.

### Charge with the PC data cable

Before charging, ensure that your PC is turned on.

- Open the cover to the multifunction jack on the side of the phone.
- 2 Plug one end (micro-USB) of the PC data cable into the multifunction jack.
- 3 Plug the other end of the PC data cable into a USB port on a PC.

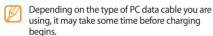

When the battery is fully charged (the battery icon is no longer moving), unplug the PC data cable from the phone and then from the PC.

## Insert a memory card (optional)

To store additional multimedia files, you must insert a memory card. Your phone accepts microSDH $^{TM}$  or microSDHC $^{TM}$  memory cards with maximum capacities of 16 GB (depending on memory card manufacturer and type).

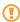

Samsung uses approved industry standards for memory cards, but some brands may not be fully compatible with your phone. Using an incompatible memory card may damage your phone or the memory card and can corrupt data stored on the card.

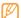

- Your phone supports only the FAT file structure for memory cards. If you insert a card formatted with a different file structure, your phone will ask you to reformat the memory card.
- Frequent writing and erasing of data will shorten the lifespan of memory cards.

- / Remove the back cover.
- 2 Insert a memory card with the gold-coloured contacts facing down.

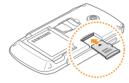

- 3 Push the memory card in the memory card slot until it locks in place.
- 4 Replace the back cover.

### Remove the memory card

- I Ensure that the phone is not currently using the memory card.
- 2 Remove the back cover.

- 3 Push the memory card gently until it disengages from the phone.
- 4 Pull the memory card out of the memory card slot.
- 5 Replace the back cover.
- Do not remove a memory card while the phone is transferring or accessing information, as this could result in loss of data or damage to the memory card or phone.

### Format the memory card

Formatting your memory card on a PC may cause incompatibilities with your phone. Format the memory card only on the phone.

In Menu mode, select **Settings**  $\rightarrow$  **Memory**  $\rightarrow$  **Memory card** and press **<Format>**.

Before formatting the memory card, remember to make backup copies of all important data stored on your phone. The manufacturer's warranty does not cover loss of data resulting from user actions.

# **Getting started**

## Turn your phone on and off

To turn on your phone,

- Press and hold [7].
- 2 Enter your PIN and press < **OK**> (if necessary).
- 3 When the setup wizard opens, customise your phone as desired by following the screen.

To turn your phone off, repeat step 1 above.

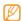

- Follow all posted warnings and directions from official personnel when in areas where the use of wireless devices is restricted, such as aeroplanes and hospitals.
- To use your phone's non-network services only, switch to the offline profile. ▶ p. 19

## Get to know your phone

### Front view

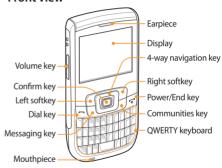

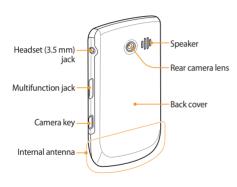

## Keys

| Key |                     | Function                                                                                                    |
|-----|---------------------|----------------------------------------------------------------------------------------------------|
| JD  | Softkeys            | Perform actions indicated at the bottom of the display.                                                                                             |
|     | 4-way<br>navigation | Scroll through lists or menus;<br>Move the cursor up, down, left,<br>or right; In Idle mode, access<br>user-defined menus (left/right/<br>up/down). |
|     | Confirm             | In Idle mode, access <b>Music player</b> or launch the web browser (press and hold); In Menu mode, select the highlighted menu option.              |
|     | Dial                | Make or answer a call; In Idle<br>mode, retrieve recently dialled,<br>missed, or received numbers.                                                  |

| Key         | Function                                                                                            |
|-------------|----------------------------------------------------------------------------------------------------|
| Messaging   | Open a message composer screen.                                                                     |
| Communities | Access the <b>Communities</b> menus.                                                                |
| ি Power/End | Turn the phone on or off (press<br>and hold); End a call; In Menu<br>mode, return to the Idle mode. |
| Volume      | Adjust the phone's volume.                                                                          |
| Camera      | Turn on the camera (press and hold); In Camera mode, take a photo or record a video.                |

### **QWERTY keyboard**

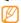

The composition of the QWERTY keyboard may differ depending on your region.

| Key |              | Function                                                                          |
|-----|--------------|-----------------------------------------------------------------------------------|
| ( o | Alphanumeric | Enter numbers, letters and special characters.                                    |
|     | Alt          | Use characters on the upper half of the keys in a text input field.               |
| Sym | Symbol       | Enter symbols in a text input field.                                              |
| e)  | Space        | Insert a space in a text input field; Switch to the silent mode (press and hold). |

| Key |           | Function                                 |
|-----|-----------|------------------------------------------|
| m   | Calendar  | Launch the calendar.                     |
| 1   | Enter     | Start a new line in a text input field.  |
| -   | Backspace | Delete characters in a text input field. |

### Idle screen

When the phone is in Idle mode, you will see the idle screen. From the idle screen, you can view your phone's status and access applications.

### Indicator icons

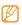

Icons shown on the display may vary depending on your region or service provider.

| lcon        | Definition                               |  |
|-------------|------------------------------------------|--|
| IX IIIII    | 1X network connected                     |  |
|             | EVDO network connected                   |  |
| 8           | Call in progress                         |  |
|             | SOS message feature activated            |  |
| R           | Roaming (outside of normal service area) |  |
|             | Alarm activated                          |  |
|             | Memory card inserted                     |  |
| $\boxtimes$ | New text message (SMS)                   |  |
|             | New multimedia message (MMS)             |  |
|             |                                          |  |

| lcon            | Definition                    |  |
|-----------------|-------------------------------|--|
|                 | New email message             |  |
| $\bowtie$       | Urgent text message           |  |
|                 | Unread email memory full      |  |
| •               | Connected to the web page     |  |
|                 | Connected to secured web page |  |
| [※]             | Bluetooth activated           |  |
| $\triangleleft$ | Normal profile activated      |  |
| ×.              | Silent profile activated      |  |
| (               | Battery power level           |  |
| 10:00           | Current time                  |  |
|                 |                               |  |

### Access menus

To access your phone's menus,

- In Idle mode, press **Menu** to access Menu mode.
- Press the Navigation key to select a menu or application.
- 3 Press **<Back>** to move up one level; Press [ ਾ l to close the menu or application and return to Idle mode.

## **Customise your phone**

Get more from your phone by customising it to match your preferences.

- > Change the language of the display
- In Menu mode, select Settings → Phone → Language.
- 2 Select a language you want.

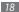

- Set the current time and date
- In Menu mode, select **Settings** → **Time and date**.
- Set the time and date format.
- Adjust the volume of the key tones
- In Idle mode, press the Volume key.
- Adjust the key tone volume by pressing the Volume key.
- Switch to the silent profile

In Idle mode, press and hold [---] to mute or unmute your phone.

Set up a sound profile

You can change your phone's sounds by customising the current sound profile or switching to another sound profile.

To set up a profile,

- In Menu mode, select **Settings** → **Sound profiles**.
- Scroll to the profile you are using.
  - Press < Edit >.
- Customise the sound options for incoming calls, incoming messages, and other phone sounds. ▶ p. 74

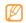

Available sound options vary depending on the selected profile.

Press < Save >.

To switch to another profile, select it from the list.

- Select a wallpaper for the idle screen
- In Menu mode, select **Settings** → **Display** → Wallpaper.

- 2 Select a memory location.
- 3 Select an image and select an option.

### > Select a theme for menu screens

- *]* In Menu mode, select **Settings**  $\rightarrow$  **Display**  $\rightarrow$  **Theme**.
- 2 Select a theme.
- 3 Press < Set > to apply the theme.

## Adjust the brightness of the display

- In Menu mode, select Settings → Display → Brightness.
- 2 Scroll left or right to adjust the level of brightness.
- 3 Press <Save>.

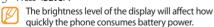

### Set menu shortcuts

- I In Menu mode, select **Settings** → **Phone** → **Shortcuts**.
- 2 Select a key to use as a shortcut.
- 3 Select a menu to assign to the shortcut key.

### Use the smart home screen

The smart home screen allows you to access your favourite applications and contacts and view upcoming events or tasks. You can customise the smart home screen to fit your preferences and needs.

To customise the smart home screen,

- In Menu mode, select **Settings** → **Display** → **Smart**
- 2 Scroll to Smart idle.
- 3 Press the Confirm key.

Select the items to display on the smart home screen.
 Available items may vary depending on your region

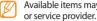

5 Press <Options> → Save or press <Save>.

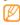

You can change the idle screen to another style. In Menu mode, select **Settings** → **Display** → **Smart home** and select a style you want.

6 Press < Save >.

To access the smart home items, press the Navigation key to scroll through the items on the smart home screen and press the Confirm key to select an item.

To customise the shortcuts toolbar,

- In Menu mode, select **Settings** → **Display** → **Smart** home.
- 2 Scroll to Smart idle.
- 3 Press < Edit>.

- Scroll to Shortcuts toolbar and press < Options > →
   Edit.
- 5 Select a menu to change or an empty location.
- Select the menus you want.
- 7 Press <**Save**>.

### Lock your phone

You can lock your phone by activating the phone password.

- I In Menu mode, select **Settings** → **Security**.
- 2 Select Phone lock.
- 3 Enter a new 4-digit password and press **OK**>.
- 4 Enter the new password again and press **OK**>.

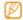

The first time you access a menu that requires a password, you will be prompted to create and confirm a password.

Once the phone lock is enabled, you must enter the password each time you turn on the phone.

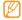

- If you forget your password, bring your phone to a Samsung Service Centre to unlock it.
- Samsung is not responsible for any loss of passwords or private information or other damages caused by illegal software.

### Lock your UIM card

You can lock your phone by activating the PIN supplied with your UIM card.

- In Menu mode, select Settings → Security.
- 2 Select PIN lock.
- 3 Enter the password of your UIM card and press **OK**>.

Once the PIN lock is enabled, you must enter the UIM password each time you turn on the phone.

### Activate the mobile tracker

When someone inserts a new UIM card in your phone, the mobile tracker feature will automatically send the contact number to specified recipients to help you locate and recover your phone.

### Activate the mobile tracker

- In Menu mode, select **Settings**  $\rightarrow$  **Security**.
- 2 Select **Mobile tracker**  $\rightarrow$  **Settings**.
- 3 Enter your password and press < OK>.
- 4 Press **<Change>** to activate the mobile tracker feature.
- 5 Scroll down to **Recipients** and enter a phone number. When you enter a phone number, you can add a country code (if necessary).
- 6 Scroll down to **Sender** and enter a sender's name.
- 7 Press **<Save>** → **Accept**.

### Access a remote phone

If a remote phone has the mobile tracker 2.0 feature and it is activated, you can hide or delete data, and get contact or location information of the remote phone. You can also lock the remote phone or important user data (messages, contacts, and files) and set the remote phone to divert all the incoming calls and messages to a specified phone. To lock the remote phone,

- In Menu mode, select Settings → Security → Mobile tracker → Access remote phone.
- 2 Enter the phone number of the remote phone and scroll down.
- 3 Enter the mobile tracker password of the remote phone and press <OK>.
- 4 Select **Phone lock**.

- 5 Press < Change > to select On to lock the remote phone.
- 6 Press < OK>.

To lock user data on the remote phone,

- From the Access remote phone screen, select Privacy lock.
- 2 Press < Change > to select On to lock important user data.
- 3 Press < **OK**>.

To hide data on the remote phone,

- From the Access remote phone screen, select **Hide** user data.
- Press < Change > to select On to hide user data.
- 3 Press <**OK**>.

To delete data on the remote phone,

From the Access remote phone screen, select **Delete** user data.

2 Press < Yes>.

A call log list, contacts, all messages, and data in My files of the remote phone will be deleted.

To get contact information of the remote phone,

- 1 From the Access remote phone screen, select Get contact.
- 2 Select Get group contacts or Get contact.
  To get all contact information, select Get all contacts.
- 3 Enter the group or contact name on the remote phone and press < OK>.

To forward calls to another phone,

- From the Access remote phone screen, select Call diverting.
- 2 Enter the phone number to which incoming calls of the remote phone will be forwarded.
- 3 Press **OK**>.
  All incoming calls of the remote phone will be forwarded to the new phone number.

To forward messages to another phone,

- From the Access remote phone screen, select Message forwarding.
- Press < Change > to select On to forward messages.
- 3 Scroll down and enter the phone number to which incoming messages of the remote phone will be forwarded.
- 4 Press <**OK**>.

To get location information,

From the Access remote phone screen, select **Get location information**.

 An SMS message that contains the location information will come in.

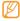

To change the password for the mobile tracker, select **Change mobile tracker password**.

### **Enter text**

Your phone is equipped with a QWERTY keyboard to support easy and quick text input. You can enter text as you would when using a computer's keyboard.

Press appropriate alphanumeric keys to enter characters, numbers, and symbols.

You can also use the following keys:

| Key      | Function                                        |  |
|----------|-------------------------------------------------|--|
| <b>↑</b> | Change case.                                    |  |
| Alt      | Enter characters on the upper half of the keys. |  |
| sym      | Open the symbols list.                          |  |
|          | Insert a space.                                 |  |
| +        | Clear your input.                               |  |
| 4        | Start a new line.                               |  |

## Communication

## Calling

Learn to use calling functions, such as making and answering calls, using options available during a call or customising and using call-related features.

### Make and answer a call

### Make a call

- In Idle mode, enter an area code and a phone number.
- Press [ ] to dial the number.
- To end the call, press [ 76].
- Use the phonebook to save numbers you dial frequently. ▶ p. 50
  - To guickly access the call log to redial the numbers
  - you dialled recently, press [-].

#### Answer a call

When a call comes in, press [-].

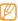

When the phone is ringing, press the Volume key to adjust the volume, or press and hold the Volume key to mute the ringtone.

To end the call, press [ ].

### Reiect a call

When a call comes in, press [ ]. The caller will hear a busy tone.

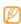

- You can set up a list of numbers to reject incoming calls automatically. ▶ p. 28
- You can send a message when you reject incoming calls. In Menu mode, select **Settings** → Call  $\rightarrow$  All calls  $\rightarrow$  Reject call with message.

#### Call an international number

In Idle mode, press and hold [0] or [W] to insert the international prefix.

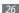

Communication

2 Enter the complete number you want to dial (country code, area code and phone number), and then press [ ] to dial the number.

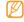

You can change to another prefix. In Menu mode, select **Settings** → **Call** → **All calls** → **Int'l call prefix**.

### Use the headset

By plugging the supplied headset into the multifunction jack, you can make and answer calls:

- To redial the last call, press and hold the headset button.
- To answer a call, press and hold the headset button.
- To end a call, press the headset button.

### Use options during a voice call

You can use the following options while a voice call is in progress:

- To adjust the voice volume, press the Volume key.
- To activate the speakerphone feature, press the Confirm key → Yes.

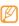

In noisy environments, you may have difficulty hearing some calls while using the speakerphone feature. For better audio performance, use the normal phone mode.

- To turn on Whisper mode so that the other party can hear you well even if you speak quietly, press < Options>
   → Whisper mode on.
- To turn off the microphone so that the other party cannot hear you, press < Options> → Mute.
- To use some applications, press < Options> →
   Applications.
- To use a variety of additional services offered by your service provider, if this service is supported by your UIM card, press < Options> → UTK.
- To send DTMF (Dual tone multifrequency) tones as a group, press < Options> → Send DTMF. DTMF tones are the tones used in phones for tone dialling, sounding when you press the number keys.
- To set the DTMF tone length, press < Options> → DTMF length.

- To use the enhanced privacy mode, press < Options > → Voice privacy.
- To dial a second call, dial a new number.
- To answer a second call, press [—] when a call waiting tone sounds. The first call is automatically placed on hold. You must subscribe to the call waiting service to use this feature.
- To switch between the two calls, press [-].
- To end the calls, press [ \*\*].
- To make a three-way call, make a second call and press
   [—] when connected to the second party. You must
   subscribe to the multiparty call service to use this
   feature.

### View and dial missed calls

Your phone will display calls you have missed on the display.

// Press < View >.

- Scroll to the missed call you want to dial.
- 3 Press [♠] to dial.

### Use additional features

You can use various other call-related features, such as auto rejection, or call diverting or call lock.

### Set auto rejection

Use auto rejection to reject calls from certain numbers automatically. To activate auto rejection and set up the reject list,

- In Menu mode, select Settings → Call → All calls → Auto reject.
- 2 Press **<Change>** to select **On** to activate auto rejection.
- 3 Select Reject list.
- 4 Press < Options > → Create.

- 5 Enter a number to reject.
- Select Match criteria and select an option (if necessary).
- 7 Press the Confirm key.
- $\delta$  Repeat steps 4-7 to add more numbers.
- 9 Press < Options > → Save.
- 10 Press **Save**.

### Make a fake call

You can simulate incoming calls when you want to get out of meetings or unwanted conversations.

To activate the fake call feature, in Menu mode, select **Settings**  $\rightarrow$  **Call**  $\rightarrow$  **Fake call**  $\rightarrow$  **Fake call** hot key.

To make a fake call, press the Navigation key down 4 times with the keys locked. A fake call comes in after a specified length of time.

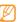

You can change the delay time before fake calls. In Menu mode, select **Settings**  $\rightarrow$  **Call**  $\rightarrow$  **Fake call times**.

You can make fake calls appear more realistic by playing back a recorded voice. To record a voice.

- In Menu mode, select Settings → Call → Fake call → Fake call voice.
- 2 Scroll to Fake call voice.
- 3 Press **Edit**.
- 4 Press < Record > to start recording.
- 5 Speak into the microphone.
- 6 When you are finished, press **Stop**.
- 7 Press the Confirm key.

You can also make fake calls appear more realistic by showing a caller's name or number.

- I In Menu mode, select **Settings** → **Call** → **Fake call**.
- 2 Enter a name and scroll down.
- 3 Enter a number and select **Save**.

### Set call diverting

Call diverting is a network feature to send incoming calls to another number that you specify. You can set this feature separately for several conditions when you are not able to answer calls, such as when you are already on the phone or when you are outside of the service area.

- In Menu mode, select Settings → Call → Voice call → Call diverting.
- 2 Select a condition → Enable.
- 3 Select an option and enter a number to forward to.

- 4 Press < Call>.
- 5 Follow the instructions from your service provider.

### Set call lock

Call lock is a network feature to restrict certain types of calls or to prevent others from making calls with your phone.

- In Menu mode, select Settings → Call → Voice call → Call lock.
- 2 Select a call type to restrict  $\rightarrow$  **On**.
- 3 Enter a call lock password and press **OK**>.

### Set call waiting

Call waiting is a network feature to alert you of an incoming call while you are on a previous call. This feature is available only for voice calls.

∫ In Menu mode, select Settings → Call → Voice call → Call waiting.

- Select Enable
- Enter a phone number and press < Call>.
- Follow the instructions from your service provider.

## Logs

Learn to view and manage logs of calls you have dialled, received, or missed and messages you have sent, or received.

## View call and message logs

You can view logs of your calls and messages filtered by their types.

- In Menu mode, select Logs.
- Select a log type.

Select a log to view its details.

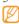

From the detail view, you can dial the number, send a message to the number or add the number to the phonebook or reject list.

### View the call time

You can view time data for your calls and data calls, such as the duration of the last call and the total duration of all calls.

- In Menu mode, select **Logs**.
- Press <Options> → Call time or Data call time.

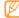

To reset the records, press < **Reset**>.

## Messages

Learn to create and send text (SMS) or multimedia (MMS) messages, and view or manage messages you have sent or received.

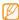

You may incur additional charges for sending or receiving messages while outside your home service area. For details, contact your service provider.

### Send a text message

- In Menu mode, select Messages → Create new message → Text message.
- 2 Enter a recipient number. You can select one from phonebook, groups, or recent contacts by pressing the Confirm key → an option.
- 3 Scroll down and enter your message text.

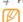

- Press the Confirm key to send the message.
  - If you decide not to send a message immediately, you can save it to the draft folder for future use.
  - If an error occurs while you are sending a message, it will be saved in the outbox so you can try to resend it later.
  - When a message is sent successfully, it will be saved in the sentbox.

## Send a multimedia message

- In Menu mode, select Messages → Create new message → Multimedia message.
- 2 Enter a recipient number. You can select one from phonebook, groups, or recent contacts by pressing the Confirm key → an option.
- 3 Scroll down and enter a subject.
- 4 Scroll down and enter your message text.

- 5 Press < Options> → Add Multimedia.
- Select an option and add an item.
  You can select a file from the file list or capture a photo, video, or sound clip.
- 7 Press the Confirm key to send the message.

### View a message

Messages you have received, sent or saved are sorted automatically into the following message folders.

- Inbox: Received text messages.
- Email inbox: Received email messages.
- Sentbox: Sent messages.
- Outbox: Messages that are currently sending or waiting to be sent.
- Drafts: Messages that you have saved for future use.
- Web alert box: Push messages.
- My folders: Important emails in a created folder.
- Voice mail: Voice messages.

### View a text message

- In Menu mode, select Messages → Inbox.
- 2 Select a text message.

In a message folder, press < **Options**> to use the following options:

- To view the message, select View.
- To reply to the message, select **Reply via**.
- To forward the message to other people, select Forward.
- To delete messages, select **Delete** or **Delete multiple**.
- To move the message to a created folder, select Move to my folders. You can also move the message to the UIM card to manage your important messages separately.
- To move the message to UIM card, select Move to UIM card.
- To move the message in UIM card to your phone, select Move to phone.
- To sort the messages by list options, select List by.

- To save a number from the message, select Add to contacts.
- To register the number or text to the spam list, select Block by.
- To protect the message from accidental deletion, select Protection on

## > Use message templates

Learn to create and use text templates to quickly and easily create new messages. To create a text template,

- In Menu mode, select Messages → My folders → Templates.
- 2 Press < Options> → Create to open a new template window.
- 3 Enter your text and press the Confirm key.

You can now insert a text template in the text field while creating a text, multimedia, or email message by using the inserting option.

## > Create a folder to manage messages

Learn to create folders to manage your messages according to your preferences and needs.

- / In Menu mode, select **Messages** → **My folders**.
- 2 Press **Options** > → **Create folder**.
- 3 Enter a new folder name and press **Save**.

You can now move your important messages from the inbox or sentbox to a custom folder for easier management or preventing them from accidental deletion.

### Send an SOS message

In case of an emergency, you can ask for help by sending an SOS message to specified recipients.

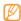

This feature may be unavailable depending on your region.

- In Menu mode, select Messages → Settings → SOS messages → Sending options.
- Press < Change > to turn on the SOS messaging feature.
- 3 Scroll down to **Recipients** and press **<Change>** to open the recipient list.
- 4 Enter a recipient number and press the Confirm key.
- 5 Scroll down to **Repeat** and set the number of times to repeat the SOS message.
- 6 Press < Save>.

To send an SOS message, the keys must be locked. Press the Volume key 4 times.

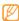

Once you send an SOS message, all phone functions will be suspended until you press [ 7 ].

### **Email**

Learn to create and send email messages, and view or manage messages you have sent or received.

## > Set up an email account and profile

In addition to the email account predefined by your service provider, you can add your personal email accounts. Also, you can add your own connection profile for using email services.

### Set up an email account

- In Menu mode, select Messages → Settings → Emails → Email accounts.
  - For assistance with setting up your email account, select **Email setup wizard**.
- 2 Press <Add> → <Yes>.
- 3 Select an email service or other email accounts.

### 4 Customise the settings for the account by following the screens.

| Option                       | Function                                                |
|------------------------------|---------------------------------------------------------|
| Account name                 | Enter a name for the account.                           |
| Email address                | Enter your email address.                               |
| Email password               | Enter your password.                                    |
| SMTP server                  | Enter the address of the SMTP server (outgoing server). |
| SMTP port                    | Enter the port number of the SMTP server.               |
| SMTP user ID                 | Enter your user name.                                   |
| Secure connection            | Select a security protocol for the SMTP server.         |
| Retrieve server type         | Select the type of the incoming server (POP3 or IMAP4). |
| POP3 server/<br>IMAP4 server | Enter the address of the incoming server.               |
|                              |                                                         |

| Option                                                    | Function                                                               |
|-----------------------------------------------------------|------------------------------------------------------------------------|
| POP3 port/<br>IMAP4 port                                  | Enter the port number of the incoming server.                          |
| Same ID and password                                      | Select to use the same user name and password for the incoming server. |
| Secure connection                                         | Select a security protocol for the incoming server.                    |
| APOP login<br>(POP3 port only)                            | Select to use an authenticated POP for increased security.             |
| IMAP4 incoming<br>email options<br>(IMAP4 server<br>only) | Select whether or not to retrieve only new emails or all emails.       |
| Include<br>attachments<br>(IMAP4 server<br>only)          | Select whether or not to retrieve attachments of new emails.           |

- 5 When you are finished, press **OK**>.
- 6 Select an account to use.

#### Set up an email profile

- In Menu mode, select Settings → Applications → Browser.
- 2 Press < Options> → Add.
- 3 Customise the network settings.

| Option        | Function                        |
|---------------|---------------------------------|
| Profile name  | Enter the name for the profile. |
| Home URL      | Enter the MMS server address.   |
| PPP Digit     | Enter the PPP calling number.   |
| PPP User name | Enter the PPP user name.        |
| PPP Password  | Enter the PPP password.         |
| PPP Auth type | Select an authentication type.  |

| Option            | Function                                 |
|-------------------|------------------------------------------|
| Proxy             | Activate or deactivate the proxy server. |
| Advanced settings | Customise DNS addresses.                 |

4 When you are finished, press <Save> or press <Options> → Save.

## Send an email message

- In Menu mode, select Messages → Create new message → Email.
- 2 Enter an email address.
  - You can select one from the phonebook, group, or recent contacts by pressing the Confirm key  $\rightarrow$  an option.
- 3 Scroll down and enter a subject.
- 4 Scroll down and enter your email text.

- 5 Press <Options> → Attach items and attach a file. You can select a file from the file list, capture a photo, or record a video, or sound clip.
- 6 Press the Confirm key to send the message.

## View an email message

- In Menu mode, select Messages → Email inbox.
- 2 Select an email account.
- *3* Press **<Options>** → **Download**.
- 4 Select an email or a header.
- 5 If you selected a header, press < Retrieve > to view the body of the email.

## Instant messenger

Learn to chat with friends and family from any of the universal instant messengers, such as Palringo.

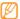

This feature may be unavailable depending on your region or service provider.

- In Menu mode, select **Comms.** → **Palringo**.
- 2 Select **OK** from the intro window.

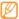

The first time you access the messenger, you will be prompted to confirm.

- 3 Enter your user ID and password and select **Sign In**.
- 4 Chat with your family or friends instantly.

## **Entertainment**

#### Camera

Learn how to capture and view photos and videos. You can capture photos at resolutions up to 1600 x 1200 pixels (2 mega pixels) and videos at resolutions 176 x 144 pixels.

## Capture a photo

In Menu mode, press and hold [3] to turn on the camera.

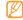

- The camera interface appears only in the landscape orientation.
- The camera automatically turns off when you do not use it for a specified period.
- The memory capacity may differ depending on the shooting scene or shooting conditions.

Aim the lens at the subject and make any necessary adjustments.

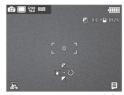

| Key           | Function                                                                                                    |
|---------------|----------------------------------------------------------------------------------------------------|
| Navigation    | <ul> <li>Left: Change the viewfinder mode.</li> <li>Right: Select the length of the delay before the camera takes a photo.</li> <li>Up/Down: Set the exposure value.</li> </ul> |
| <≣>           | Customise camera settings.                                                                                                    |
| < <u>F</u> S> | View the photo you captured last.                                                                                                    |

3 Press [句] or press the Confirm key to take a photo. The photo is saved automatically.

After capturing photos, press < > to view the captured photos.

- To view more photos, scroll left or right.
- To send the photo to others via multimedia message, email or the Bluetooth wireless feature, press < (■> → Send via → an option.
- To delete the photo, press < |≡|> → Delete.
- To set the photo as wallpaper or a caller ID image for a contact, press <≡> → Set as.
- To rotate the photo clockwise, press < ≡> → **Rotate**.
- To edit the photo, press <\=> → **Edit**.
- To print the photo via Bluetooth, press <<u>□</u>> → **Print via** bluetooth.
- To start a slide show, press <\≡> → **Slide show**.
- To view the photo details, press < |≡|> → **Details**.

## Capture a series of photos

You can easily capture a series of photos of moving subjects. This is useful when you are photographing children at play or a sporting event.

- In Menu mode, press and hold [句] to turn on the camera.
- **2** Press  $\langle \equiv \rangle$  → Shooting Mode → Continuous shot.
- 3 Make any necessary adjustments.
- 4 Press and hold [@] or the Confirm key. The camera will continue to capture photos until you release [@] or the Confirm key.

#### Capture a mosaic photo

You can capture multiple images and automatically combine them into a mosaic.

In Menu mode, press and hold [②] to turn on the camera.

- 2 Press <=> > → Shooting Mode → Mosaic shot.
- 3 Scroll to an image layout and press the Confirm key.
- 4 Make any necessary adjustments.
- $5~{\rm Press}\, \hbox{\tt [\odot]}$  or the Confirm key to take photos for each segment.

## > Capture a photo with decorative frames

- In Menu mode, press and hold [⑤] to turn on the camera.
- **2** Press <**≡**> → **Shooting Mode** → **Frame shot**.
- 3 Scroll to a frame and press the Confirm key.
- 4 Make any necessary adjustments.
- 5 Press [(1)] or the Confirm key to take the photo and automatically apply the decorative frame.

## Customise camera settings

Before capturing a photo, press < □> to access the following options:

| Option        | Function                                                                               |
|---------------|----------------------------------------------------------------------------------------|
| Mode          | Switch to the camcorder.                                                               |
| Shooting Mode | Change the shooting mode.                                                              |
| Nightshot     | Set whether to use Night shot mode.                                                    |
| Resolution    | Change the resolution option.                                                          |
| White balance | Adjust the colour balance according to lighting conditions.                            |
| Metering      | Select a type of exposure metre.                                                       |
| Effect        | Apply a special effect, such as sepia,<br>black and white, aqua, or negative<br>tones. |

| Option         | Function                    |
|----------------|-----------------------------|
| Shortcuts info | Check the shortcuts.        |
| Settings       | Change the camera settings. |

Before capturing a photo, press  $<|\Xi|> \to$  **Settings** to access the following settings:

| Setting            | Function                                                       |
|--------------------|----------------------------------------------------------------|
| Quality            | Set the quality level for your photos.                         |
| Viewfinder<br>Mode | Display guidelines on the preview screen.                      |
| Shutter Sound      | Set the camera shutter to make a sound when capturing a photo. |
| Review             | Set the camera to display the captured image.                  |
| Default storage    | Select a memory location for storing captured photos.          |
|                    |                                                                |

#### Record a video

- In Menu mode, press and hold [167] to turn on the camera.
- Press <=> → Mode → Camcorder to switch to the camcorder.
- 3 Aim the lens at the subject and make any necessary adjustments.

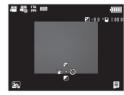

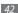

| Number         | Function                                                                                                    |
|----------------|----------------------------------------------------------------------------------------------------|
| Navigation     | Left: Change the viewfinder mode.     Right: Select the length of the delay before record a video.     Up/Down: Set the exposure value. |
| <≣>>           | Customise camcorder settings.                                                                                                    |
| < <u>E</u> S)> | View the video you recorded last.                                                                                                    |
|                |                                                                                                    |

- 4 Press [♠] or the Confirm key to start recording.
- 5 Press [۞] or ⟨■⟩ to stop recording.
  The video is saved automatically.

After recording videos, press < ( > to view the recorded videos.

- To play the video, press the Confirm key. During playback, press the Confirm key to pause or play again.
- To view more videos, scroll left or right.

- To send the video to others via multimedia message, email or the Bluetooth wireless feature, press < (≡>> → Send via → an option.
- To delete the video, press < ⟨≡⟩ → **Delete**.
- To view the video details, press  $<\overline{\equiv}>$   $\rightarrow$  **Details**.

# > Customise camcorder settings Refore recording a video, press <≡|> to access

Before recording a video, press < > to access the following options:

| Option         | Function                                                                        |
|----------------|---------------------------------------------------------------------------------|
| Mode           | Switch to the camera.                                                           |
| Recording Mode | Change the recording mode (for attaching to a multimedia message or for saving. |
| White balance  | Adjust the colour balance according to lighting conditions.                     |

| Option         | Function                                                                         |
|----------------|----------------------------------------------------------------------------------|
| Effect         | Apply a special effect, such as sepia, black and white, aqua, or negative tones. |
| Shortcuts info | Check the shortcuts.                                                             |
| Settings       | Change the camcorder settings.                                                   |

Before recording a video, press  $< \equiv > \rightarrow$  **Settings** to access the following settings:

| Option             | Function                                      |
|--------------------|-----------------------------------------------|
| Quality            | Set the quality level for your videos.        |
| Viewfinder<br>Mode | Display guidelines on the preview screen.     |
| Review             | Set the camera to display the recorded video. |
| Audio record       | Turn the audio on or off.                     |

| Option          | Function                                              |
|-----------------|-------------------------------------------------------|
| Default storage | Select a memory location for storing recorded videos. |

## **Music player**

Learn to listen to your favourite music while on the go with the music player. The music player supports only the mp3 file format.

#### Add music files to your phone

Start by transferring files to your phone or memory card:

- Download from the wireless web. ► p. 56
- Download from a PC with the optional Samsung PC Studio. ► p. 63
- Copy to your memory card. ► p. 64

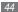

## Play music

After transferring music files to your phone or memory card,

- In Menu mode, select Music player → Library.
- 2 Select a music category  $\rightarrow$  a music file.
- 3 Control playback with the following keys:

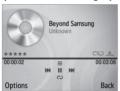

| Key        | Function                                                                                                    |
|------------|----------------------------------------------------------------------------------------------------|
| Confirm    | Pause or resume playback.                                                                                                    |
| Volume     | Adjust the volume.                                                                                                    |
| Navigation | Left: Skip backward; Scan backward in a file (press and hold).     Right: Skip forward; Scan forward in a file (press and hold).     Up: Access the file list.     Down: Change the repeat mode (off, repeating a file, or repeating all files). |
| 1          | Rate the current track.                                                                                                    |
| 2          | Change the repeat mode.                                                                                                    |
| 3          | Activate Shuffle mode.                                                                                                    |

#### Create a playlist

- In Menu mode, select Music player → Library.
- 2 Select Playlists.
- **3** Press **<Options>** → **Create playlist**.
- 4 Enter a title for your new playlist and press the Confirm key.
- 5 Select the new playlist.
- 6 Press < Options> → Add tracks.
- 7 Select the files you want to include and press < Add>.

## Customise music player settings

- In Menu mode, select **Music player**  $\rightarrow$  **Settings**.
- 2 Adjust the following settings to customise your music player:

| Option                | Function                                                                           |
|-----------------------|------------------------------------------------------------------------------------|
| Repeat mode           | Change the repeat mode (off, repeating a file, or repeating all files).            |
| Shuffle               | Activate Shuffle mode.                                                             |
| Background<br>playing | Set whether or not to play music in the background while using other applications. |
| Music auto off        | Set the time that playback stops.                                                  |
| Music Menu            | Select music categories to display in the music library screen.                    |

#### **FM** radio

Learn to listen to music and news on the FM radio. To listen to the FM radio, you must connect the supplied headset, which serves as the radio antenna.

#### Listen to the FM radio

- Plug the supplied headset into the phone.
- 2 In Menu mode, select **Apps** → **FM radio**.
- 3 Press the Confirm key → <Yes>. The FM radio scans and saves available stations automatically.

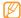

The first time you turn on the FM radio, you will be prompted to start automatic tuning.

Control the FM radio with the following keys:

| Key        | Function                                                                                          |
|------------|---------------------------------------------------------------------------------------------------|
| Confirm    | Turn the FM radio on or off.                                                                      |
| Navigation | Left/Right: Tune a radio station;     Search for an available radio     station (press and hold). |
|            | <ul> <li>Up/Down: Select a radio station<br/>saved in the favourite list. ► p. 48</li> </ul>      |

## > Save radio stations automatically

- Plug the supplied headset into the phone.
  - In Menu mode, select **Apps**  $\rightarrow$  **FM radio**.
- *3* Press < Options > → Self-tuning.
- 4 Press < Yes> to confirm (if necessary). The FM radio scans and saves available stations automatically.

#### Add radio stations to the favourites list

- Plug the supplied headset into the phone.
- 2 In Menu mode, select **Apps**  $\rightarrow$  **FM radio**.
- 3 Press the Confirm key to turn on the FM radio.
- 4 Scroll to the radio station you want.
   5 Press < Options> → Add to → Favourites.

## Record songs from the FM radio

- ${\it I}{\it }$  Plug the supplied headset into the phone.
- 2 In Menu mode, select **Apps**  $\rightarrow$  **FM radio**.
- 3 Press the Confirm key to turn on the FM radio.
- 4 Scroll to the radio station you want.
- 5 Press < Options > → Record → < Start >.
- 6 When you are finished recording, press <Stop>. The recorded file will be saved in My files.

#### Entertainment

### Customise FM radio settings

- In Menu mode, select **Apps**  $\rightarrow$  **FM radio**.
- Press <Options> → Settings.
- 3 Adjust the following setting to customise your FM radio:

| Option                | Function                                                                                 |
|-----------------------|------------------------------------------------------------------------------------------|
| Background<br>playing | Set whether or not to run the FM radio in the background while using other applications. |
| Default storage       | Set a memory location for saving recorded sound clips.                                   |

#### **Games and more**

Learn to use games and applications powered by award-winning Java technology.

To play a game or application,

- / In Menu mode, select **Apps** → **Games and more**.
- 2 Select a game or application from the list and follow the on-screen instructions.

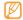

- Available games or applications may vary depending on your region or service provider.
- Controls and options of games or applications may vary.

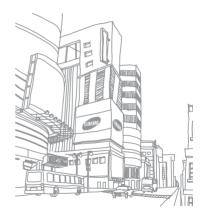

# Personal information

#### **Contacts**

Learn to create and manage a list of your personal or business contacts stored on the phone's memory or a UIM card. You can save names, mobile phone numbers, home phone numbers, email addresses, and more for your contacts.

#### Create a contact

- / In Menu mode, select **Contacts**.
- 2 Press <Options> → Create contact → a memory location (phone or UIM card).
- 3 Enter contact information.

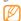

If you are saving the contact on a UIM card, you can save only the contact's name and a phone number.

Press < Save > to add the contact to memory.

You can also create a contact from the dialling screen.

- In Idle mode, enter a phone number.
- Press <Save> → New entry → a memory location (phone or UIM card).
- 3 Enter contact information.
- 4 Press **Save** to add the contact to memory.

#### Find a contact

- / In Menu mode, select **Contacts**.
- 2 Enter the first letters of the name you want.
- 3 Select the contact's name from the contact list.

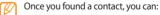

- call the contact by pressing [-]
- edit the contact information by pressing the Confirm key

#### Set favourite numbers

- In Menu mode, select Contacts.
- 2 Scroll to a contact to assign.
- 3 Press <Options> → Add to favourites.
- 4 Select a favourite number you want.
  The contact is saved to the favourite number.
- You can now call this contact from Idle mode by pressing and holding the assigned favourite number.

## Create your namecard

- / In Menu mode, select **Contacts**.
- **2** Press **<Options>** → **Settings** → **My namecard**.
- 3 Enter your own personal details.

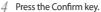

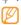

You can send your namecard by attaching it to a message or email or transferring it via the Bluetooth wireless feature.

## > Create a group of contacts

By creating groups of contacts, you can manage multiple contacts and send messages or email to an entire group. Start by creating a group.

- / In Menu mode, select **Contacts**.
- 2 Scroll left or right to Groups.
- $\beta$  Press < Options > → Create group.
- 4 Enter a group name and press the Confirm key.
- 5 Scroll to the new group and press **Options**> → Group ringtone.
- f Press **<Change>** → a ringtone category → a ringtone.

#### Copy contacts

- / In Menu mode, select **Contacts**.
- 2 Scroll to a contact.
- 3 Press < Options > and select a copy option (from the phone to the UIM card, or from the UIM card to the phone).

#### **Calendar**

Learn to create and manage daily, weekly or monthly events, and set alarms to remind yourself of important events.

#### Create an event

- / In Menu mode, select **Organiser** → **Calendar**.
- 2 Press < Options > → Create → an event type.

- Enter the details of the event as required.
- 4 Press < Save >.

#### View events

To change the calendar view,

- In Menu mode, select **Organiser** → **Calendar**.
- 2 Press < Options> → View by week or View by month. In week and month views, days with scheduled events are indicated by a small indicator.

To view events of a specific date,

- In Menu mode, select Organiser → Calendar.
- 2 Select a date on the calendar.

To move to a specific day by entering a date manually, press < **Options** $> \rightarrow$  **Go to**  $\rightarrow$  **Go to date**, enter the date, and press < **Go to date**>.

To select today's date, press < **Options** $> \rightarrow$  **Go to**  $\rightarrow$  **Go to today**.

3 Select an event to view its details.

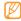

You can send the event to others by pressing  $\langle \mathbf{Options} \rangle \rightarrow \mathbf{Send} \ \mathbf{via} \rightarrow \mathbf{an} \ \mathbf{option}.$ 

#### Stop an event alarm

If you set an alarm for a calendar event, the alarm will sound at the specified time. To stop the alarm, press <**OK**>.

#### Memo

Learn to record important information to save and view at a later date.

#### Create a memo

- In Menu mode, select Organiser → Memo.
- 2 Press < Create >.
- 3 Enter your memo text.
- 4 Press the Confirm key.

#### View memos

- In Menu mode, select **Organiser** → **Memo**.
- 2 Select a memo to view its details.

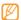

You can send the memo to others by pressing  $\langle \mathbf{Options} \rangle \rightarrow \mathbf{Send\ via} \rightarrow \mathbf{an\ option}$ .

#### Voice recorder

Learn to operate your phone's voice recorder. You can set voice memos as call or alarm ringtones.

#### Record a voice memo

- In Menu mode, select **Apps**  $\rightarrow$  **Voice recorder**.
- Press the Confirm key to start recording.
- 3 Speak into the microphone.

4 When you are finished, press < Stop>. Your memo is saved automatically. To record more voice memos, press the Confirm key and repeat steps 3-4.

### Play a voice memo

- In Menu mode, select Apps → Voice recorder.
- 2 Press <Options> → Go to My files to access the voice memo list.
- 3 Select a voice memo.

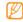

You can send the voice memo to others by pressing <**Options** $> \rightarrow$  **Send via**  $\rightarrow$  an option.

## **Exchange active sync**

Learn to synchronise personal data, such as emails between your phone and your Microsoft Exchange server.

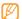

- You can use the Microsoft Exchange ActiveSync<sup>®</sup> feature only with services that are licensed by Microsoft Corporation.
- You may incur additional charges for accessing the server.

### > Set up a Microsoft Exchange server

- In Menu mode, select **Apps**  $\rightarrow$  **Exchange active sync**.
- 2 Specify Microsoft Exchange server settings.
- 3 Select < Save >.
- 4 Press **<OK>** to confirm.
  Synchronisation will begin with the Microsoft Exchange server you have specified.

## Start synchronisation

After configuring sync settings, you can synchronise your data with the Exchange server.

- $\int$  In Menu mode, select **Apps** → **Exchange active sync**.
- 2 Select Email → Inbox.
- $\beta$  Press < Options > → Sync.

## Change the synchronisation schedule

If you routinely synchronise your data via an Exchange server, you can configure settings for both peak and off peak schedules.

To change the synchronisation schedules,

- In Menu mode, select Apps → Exchange active sync.
- **2** Select **Sync settings** → **Sync schedule**.

- Set the following options:
- Peak schedule: Set the frequency of synchronisations during peak hours.
- Off peak schedule: Set the frequency of synchronisations during off-peak hours.
- Peak days: Set peak days.
- Peak start time: Set peak start hours.
- Peak end time: Set peak end hours.
- **While roaming**: Set to use the synchronisation schedules even when roaming.
- 4 When you are finished, select **Save**>.

# Web

#### **Browser**

Learn to access and bookmark your favourite web pages.

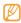

- You may incur additional charges for accessing the web and downloading media. For details, contact your service provider.
- Available icons may vary depending on your region.

#### Set up an internet profile

To access the network and connect to the internet, you must activate a connection profile. In addition to profiles that are preset by your service provider, you can add your own connection profile.

- In Menu mode, select Settings → Applications → Browser.
- 2 Press < Options > → Add.
- 3 Customise the network settings.

#### Browse web pages

In Menu mode, select Air services → Browser to launch a specified homepage.

To access a specified web page, press < Menu> → Go to → Go to URL → the Confirm key, enter the web address (URL) of the web page, and select OK → < Connect>.

2 Navigate web pages.

## Bookmark your favourite web pages

You can bookmark web pages you frequently visit for quick access. While navigating the web, press < **Menu** $> \rightarrow$  **Bookmarks**  $\rightarrow$  **Add bookmark** to bookmark the current web page.

If you know the web address of the web page, you can manually add a bookmark. To add a bookmark,

- In Menu mode, select Air services → Browser → <Menu> → Bookmarks → Manage bookmarks.
- 2 Press <Menu> → New bookmarks.
- 3 Enter a web address (URL) and a page title.
- 4 Press <**Save**>.

## Customise browser settings

- In Menu mode, select Air services → Browser.
- 2 Press < Menu> → Settings.
- 3 Adjust the following settings to customise your web browser:

| Option               | Function                                                      |
|----------------------|---------------------------------------------------------------|
| Font size            | Select the font size for web pages.                           |
| Character encoding   | Select a character encoding type.                             |
| Load image           | Set whether or not to load images of web pages.               |
| Block pop-up         | Set whether or not to block the pop-up messages of web pages. |
| Set virtual<br>mouse | Set whether or not to use the virtual mouse.                  |
| Set cache            | Set whether or not to save the cache.                         |

| Option               | Function                                                                                                    |
|----------------------|----------------------------------------------------------------------------------------------------|
| Set cookies          | Set whether or not to save cookies.                                                                                                   |
| Security setting     | Enable or disable the connection using security protocols.                                                                            |
| Clear cookie         | Delete cookies saved in the phone;<br>Cookies are pieces of personal<br>information sent to a web server<br>while navigating the web. |
| Clear cache          | Clear the cache; The cache is a<br>temporary memory location that<br>saves information from recently<br>accessed web pages.           |
| Clear URL<br>history | Delete all records about web pages you have visited.                                                                                  |
| Restore<br>default   | Restore the web settings to the factory default.                                                                                      |

<sup>4</sup> When you are finished, press **Save**.

## **Samsung Apps**

Learn to download a variety of media files, such as wallpapers, ringtones, and music.

- In Menu mode, select **Apps**  $\rightarrow$  **Samsung Apps**  $\triangle$ .
- 2 Search for and download applications or widgets as desired.

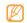

- To use Samsung Apps, your device must be connected to the internet using a cellular connection or WLAN.
- You may incur additional charges for accessing the internet and downloading applications.
- For details, please visit www.in.samsungmobile.com.
- This service may be unavailable depending on your region or service provider.

## **Community websites**

Learn to quickly access community services, such as Twitter or Facebook.

- In Menu mode, select Comms.
- Select a community website.
- Enter your user name and password and sign in.
- Share photos, videos, or messages with your friends and family.

#### **BRFW**

You can use this service to download various kinds of ringtones, wallpapers, or games offered by your service provider. In Menu mode, select Air services → BREW.

#### UTK

You can receive SMS-based information, such as weather, stocks, or sports or access call services.

This feature is available only when you use a UIM card that provides additional services.

- In Menu mode, select Air services → UTK.
- Select a service you want.

You will receive messages about the information from your service provider or access call services.

#### **Mobile TV**

You can watch your favourite shows wherever you are. You can get a lot of top notch channels to choose from Mobile TV.

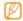

- You may incur additional charges for watching TV.
- The performance of the mobile TV feature may differ depending on your service provider's network or the provider of content.
- / In Menu mode, select **Mobile TV**.
- Watch the Online TV and use various Mobile TV services.

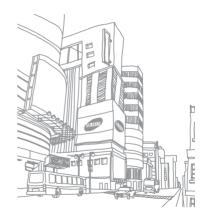

# **Connectivity**

#### **Bluetooth**

Bluetooth is a short-range wireless communications technology capable of exchanging information over a distance of about 10 m without requiring a physical connection

You do not need to line up the devices to beam information with Bluetooth. If the devices are within range of one another, you can exchange information between them even if they are located in different rooms.

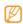

- Samsung is not responsible for the loss, interception, or misuse of data sent or received via the Bluetooth wireless feature.
- Always ensure that you share and receive data with devices that are trusted and properly secured.
   If there are obstacles between the devices, the operating distance may be reduced.
- Some devices, especially those that are not tested or approved by Bluetooth SIG, may be incompatible with your phone.

#### Turn on the Bluetooth wireless feature

- In Menu mode, select Apps → Bluetooth.
- 2 Press <Options> → Settings.
- 3 Press < Change > to turn on the Bluetooth wireless feature.
- 4 To allow other devices to locate your phone, select My phone's visibility → On.

- Find and pair with other Bluetoothenabled devices
- In Menu mode, select Apps → Bluetooth.
- 2 Select Search for new device.
- 3 Select a device
- 4 Enter a PIN for the Bluetooth wireless feature or the other device's Bluetooth PIN, if it has one, and press <OK>.

When the owner of the other device enters the same PIN or accepts the connection, pairing is complete. If the pairing is successful, the device will automatically search for available services.

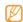

Some devices, especially headsets or hands-free car kits, may have a fixed Bluetooth PIN, such as 0000. If the other device has a PIN, you must enter it.

Once the phone is paired with another Bluetooth-enabled device, the device icon will turn blue. Scroll to the paired device and use the following options:

- To browse the file directory of the device and exchange files, press the Confirm key.
- To check Bluetooth services available on your phone and information about the services, press < Options> → Service list.
- To change the device name, press < Options> →
   Rename
- To allow the device to access your phone without your confirmation, press < Options> → Authorize.
- To delete the paired device from the list, press
   Options> → Delete or Delete multiple.
- To customise the Bluetooth wireless feature, press < Options> → Settings.

# Send data using the Bluetooth wireless feature

- Select a file or item, such as a contact, calendar event, memo, or media file, from an appropriate application or My files.
- 2 Press <Options> → Send via → Bluetooth, or select <Options> → Send namecard Via → Bluetooth.

# Receive data using the Bluetooth wireless feature

- I Enter the PIN for the Bluetooth wireless feature and select <**OK**> (if necessary).
- 2 Select <Yes> to confirm that you are willing to receive data from the device (if necessary).

Received data is saved to an appropriate application or folder according to its type. For example, a music or sound clip is saved to the music folder or sound folder and a contact to the phonebook.

#### **PC** connections

Learn to connect your phone to a PC with an optional PC data cable in various USB connection modes. By connecting the phone to a PC, you can transfer data to and from your phone directly, and use the Samsung PC studio program.

### > Connect with Samsung PC studio

Ensure that Samsung PC studio is installed on your PC. You can download the program from the Samsung website (www.samsungmobile.com).

In Menu mode, select Settings → PC connections → Samsung PC studio.

- Using an optional PC data cable, connect the multifunction jack on your phone to a PC.
- 3 Run Samsung PC studio and use wireless connections or copy data and files.
  Refer to the Samsung PC studio help for more

## Connect as a mass storage device

If you insert a memory card in the phone, you can access the file directory of the memory card by using the phone as a memory card reader.

- Insert a memory card into the phone.
- 2 In Menu mode, select Settings → PC connections → Mass storage.
- 3 Using an optional PC data cable, connect the multifunction jack on your phone to a PC. When connected, a pop-up window will appear on the PC.

- 4 Open the folder to view files.
- 5 Copy files from the PC to the memory card.

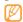

To disconnect the phone to the PC, click the USB device icon on the Windows task bar and click the option to safely remove the mass storage device. Then remove the PC data cable from the PC. Otherwise, you may lose data stored on the memory card or damage the memory card.

information.

# Tools

#### **Alarms**

Learn to set and control alarms for important events.

#### Set a new alarm

- In Menu mode, select **Organiser** → **Alarms**.
- Press < Options > → Create alarm.
- Set alarm details.
- When you are finished, press < Save > or the Confirm key.

#### Stop an alarm

When the alarm sounds.

- Press **<OK**> to stop the alarm.
- Press < Snooze > to silence the alarm for the snooze period.

#### Deactivate an alarm

- In Menu mode, select **Organiser** → **Alarms**.
- Select the alarm you want to deactivate.
- Press < Change > to select Deactivate.
- Press <**Save**> or press <**Options**> → **Deactivate**.

#### **Calculator**

Learn to perform mathematical calculations directly on your phone like a typical hand-held or desktop calculator.

- In Menu mode, select **Organiser**  $\rightarrow$  **Calculator**.
- 2 Use the keys that correspond to the calculator display to perform basic mathematical operations.

#### Converter

Learn to convert currencies and units of measurement from one form to another.

#### Perform a conversion

- In Menu mode, select Organiser → Converter → a conversion type.
- 2 Enter the currencies or measurements and units in the appropriate fields.

## Update exchange rates

- In Menu mode, select Organiser → Converter → Currency.
- 2 Press **<Options>** → Rate settings.
- *3* Press **<OK**> to select the starting currency.
- 4 Enter new exchange values and press <Save>.
  To add a new currency unit, press <Options> → Add.

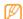

The currency converter may come pre-loaded with exchange rates for various major currencies. However, these rates may not be accurate at the time of use. To ensure proper currency conversion, always update the rates before performing currency conversions. Samsung is not responsible for inaccurate or incomplete currency data.

## **Dictionary**

Learn to look up English words in your dictionary.

## Look up a word

- In Menu mode, select **Apps** → **Dictionary**.
- Enter an English word.
- Select the word. To add the word to your dictionary, press < Options > → Save in my vocabulary.

## View the history

- In Menu mode, select **Apps** → **Dictionary**.
- Scroll left or right to **History** to see a list of words you have looked up.

## View my vocabulary list

- In Menu mode, select **Apps** → **Dictionary**.
- Scroll left or right to My vocabulary.
- Select a word from my word list.

## **Image editor**

You can edit images and apply fun effects.

## Apply effects to images

- In Menu mode, select **Apps** → **Image editor**.
- Press  $\langle \mathbf{Options} \rangle \rightarrow \mathbf{New image} \rightarrow \mathbf{Open} \rightarrow \mathbf{a} \text{ memory}$ location (if necessary)  $\rightarrow$  an image  $\rightarrow$  <**Select**>.
- Press  $\langle \mathbf{Options} \rangle \rightarrow \mathbf{Effects} \rightarrow$ an effect option (filter, style, or warp).
- Select a variation of the effect to apply.

- 5 Adjust the image as desired and press **Done**.
- 6 When you are finished, press  $\langle Options \rangle \rightarrow Save as$ .
- 7 Enter a new file name for the image and press < Options>  $\rightarrow$  Save  $\rightarrow$  <Yes>.

## Apply a blur effect to a specific area of an image

- / Open an image to edit.
- 2 Press <Options> → Partial effects → Partial Blur or Red Eye Reduction.
- 3 Move the rectangle or circle over the area you want to apply the effect and press the Confirm key.
  To resize or reshape the rectangle or circle, press
  Options> → Resize or Shape.
- 4 Save the edited image with a new file name.

### Adjust an image

- 1 Open an image to edit.
  - Press <Options> → Adjust → an adjustment option (brightness, contrast, or colour).
    To adjust the image automatically, select Auto level.
- 3 Adjust the image as desired and press **Done**.
- 4 Save the edited image with a new file name.

## > Transform an image

- Open an image to edit.
- Press <Options> → Transform → Resize, Rotate, or Flip.
- 3 Rotate or flip the image as desired and press < Done >.
  To resize the image, select a size and press < Done >.
- 4 Save the edited image with a new file name.

#### Crop an image

- Open an image to edit.
- Press  $\langle Options \rangle \rightarrow Crop$ .
- Move a rectangle over the area to crop and press the Confirm kev.
  - To resize or reshape the rectangle, press  $\langle \mathbf{Options} \rangle \rightarrow$ Resize or Shape.
- Save the edited image with a new file name.

#### Insert a visual feature

- Open an image to edit.
- Press < Options > → Insert → a visual feature type (frame, clip art, emoticon, or text).
- Select a visual feature, or enter text and press < **Save**>.

- Move or resize the visual feature or text and press <Options> → Done.
- Save the edited image with a new file name.

## Mobile prayer

Learn to set your prayer time with an alarm and wallpaper. You can set different alarms for each prayer time.

## Activate the mobile prayer

- In Menu mode, select **Apps** → **Mobile prayer**.
- Select your religion to customise the mobile prayer settings. If you select **Islamic salat**, select a prayer type.
- Select a day you want (if necessary).
- Press < Change > to select On.

- 5 Set details as desired.
- 6 Press < Back >.

#### Control the mobile

When the prayer tone sounds,

- Press < Pause > to pause the prayer tone.
- Press < Exit> to stop the prayer tone and return to the previous screen.

## My files

Learn to quickly and easily access all of your images, videos, music, sound clips, and other types of files stored on the phone or a memory card.

### Supported file formats

Your phone supports the following file formats:

| Туре   | Supported format              |
|--------|-------------------------------|
| Image  | bmp, jpg, gif, png, wbmp      |
| Video  | mp4, 3gp                      |
| Music  | mp3                           |
| Sound  | aac, amr, mid, pmd, qcp       |
| Others | doc, pdf, ppt, txt, xls, html |

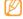

- Some file formats are not supported depending on the software of the phone.
- If the file size exceeds the available memory, an error can occur when you open files.

#### View a file

- In Menu mode, select **My files**  $\rightarrow$  a memory location  $\rightarrow$  a file type.
- Select a folder  $\rightarrow$  a file.
  - · In Images, you can view photos you have captured and images you have downloaded or received from other sources
  - In **Videos**, you can play videos you have captured and ones you have downloaded or received from other sources.
  - In **Music**, you can play music files you have downloaded or received from other sources.
  - In **Sounds**, you can play all ringtones and sound clips you have recorded, including voice memos and a voice for fake calls
  - In Other files, you can view documents and data files including unsupported files.

## Set an image as your wallpaper

You can set your photos or images as a background image for the idle screen.

- In Menu mode, select **My files**  $\rightarrow$  a memory location  $\rightarrow$ **Images**  $\rightarrow$  an image.
- Press  $\langle Options \rangle \rightarrow Set as \rightarrow Wallpaper$ .
- Select an option.

### Set a sound clip as your ringtone

You can set any music or sound clips in the music or sound folder as ringtones for incoming calls or alarm tones.

- In Menu mode, select **My files**  $\rightarrow$  a memory location  $\rightarrow$ **Music** or **Sounds**  $\rightarrow$  a sound clip.
- Press  $\langle \mathbf{Options} \rangle \rightarrow \mathbf{Set} \ \mathbf{as} \rightarrow \mathbf{a} \ \mathrm{ringtone} \ \mathrm{type}.$

## **Stopwatch**

Learn to record the time of an event as you would with a traditional stopwatch and lap timer.

- In Menu mode, select **Apps**  $\rightarrow$  **Stopwatch**.
- Press the Confirm key or **Start** to begin the stopwatch.
- 3 Press the Confirm key to record lap times.
- 4 When you are finished, press **Stop**>.
- 5 Press < Reset > to clear recorded times.

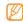

While recording the lap times, the interval between split times is recorded. To check the interval, scroll left or right to **Split**.

#### Timer

Learn to use a count-down timer that can run in the background.

- In Menu mode, select Apps → Timer.
- 2 Set the length of time to count down and press **OK**>.
- 3 Press the Confirm key to begin the countdown. You can now use other functions with the timer counting down in the background. Press <Back> and access another application.
- 4 When the timer expires, press < **OK**> to stop the alert.

### World clock

Learn to view the time in another region and set world clocks to appear on your display.

### Create a world clock

- In Menu mode, select Organiser → World clock.
- 2 Press the Confirm key.
- 3 Scroll to a time zone.
- 4 Press < Add > to create your world clock.
  The world clock is set as the second clock.
- 5 To apply the summer time to the clock, press < Options> → Daylight saving time.
- To add more world clocks, press the Confirm key and repeat steps 3-5.

### Add a world clock to your display

With the dual clock display, you can view clocks with two different time zones on your display.

After you have created a world clock,

- In Menu mode, select Settings → Display → Smart home.
- 2 Select Dual clock.

# Settings

### Access the Settings menu

- In Menu mode, select **Settings**.
- 2 Select a setting category and select an option.
- 3 Customise the setting and press **<Save>** or **<Select>**.

### **Sound profiles**

Select a sound profile to use or customise sound options in profiles as desired.

### **Display**

Access and alter the following settings to control the display and usage of the light on your phone.

- Wallpaper: Select a background image for the idle screen.
- Theme: Select a colour theme for the menu screens.
   ▶ p. 20
- Smart home: Change the idle screen type or customise the smart home screen. ▶ p. 20
- **Dialing display**: Customise the dialling screen.
- Brightness: Set the brightness of the display.
- **Backlight**: Set the length of time the phone waits before turning off the display's backlight.

### Time and date

Access and alter the following settings to control how time and date are displayed on your phone.

### **Phone**

Access and alter the following settings to control general settings for your phone:

- Language: Select a language to use on the phone's display and text input.
- **Shortcuts**: Customise the shortcut keys. ▶ p. 20
- Keypad auto lock: Set the phone to automatically lock the keypad.
- **Keypad light**: Set the length of time the phone waits before turning off the keypad's backlight.
- Caller information: Set whether or not to display or hide the caller information for incoming calls and messages.

### Call

Access and alter the following settings to control your phone's calling features:

- All calls: Customise the settings for calling features.
- Voice call: Customise the settings for voice calls.

- Emergency number: Save emergency numbers to use when your phone is locked or the UIM card is not inserted.
- Voice privacy: Set whether to encrypt your calls to prevent your call conversations from being eavesdropped.
- Fake call: Customise the settings for fake calls. ▶ p. 29

### **Applications**

Access and alter the following settings to control your phone's applications:

- Messages: Customise the settings for messaging or email features.
- Contacts: Customise the settings for the phonebook.
- **Calendar**: Customise the settings for the calendar.
- Browser: Select a connection profile to use for accessing the internet. ► p. 56
- Music player: Customise the settings for the music player. ▶ p. 44

### Security

Access and alter the following settings to secure your phone and data:

- Phone lock: Activate or deactivate the phone lock feature to require a phone password before using the phone.
- UIM lock: Activate or deactivate the UIM lock feature to require a phone password before using the phone.
- **PIN lock**: Activate or deactivate the PIN lock feature to require a phone password before using the phone.
- Privacy lock: Make various types of data private;
   To access private data, you must enter your phone password.
- Change password: Change the phone password.
- Change PIN code: Change the PIN used to access UIM data.
- Mobile tracker: Activate or deactivate the mobile tracker features, which helps you locate your phone when it is lost or stolen. ➤ p. 22

### **PC** connections

Set a USB mode to be activated when you connect the phone to a PC.  $\blacktriangleright$  p. 63

### Setup wizard

Initiate the wizard that helps you customise your phone.

### **Memory**

Access and alter the following settings to control your phone's memory use:

- Memory card: Access details about your memory card and set Bluetooth visibility for files in the memory card. You can also format the memory card or change the memory card's name.
- Memory status: View the used and available memory for various types of files.

- Default memory: Select the default memory location to use when transferring data, capturing images and videos, or recording voice memos or the FM radio.
- Clear phone memory: Erase the selected data from your phone's memory.

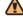

Formatting a memory card will permanently erase all selected data from the phone's memory.

### Reset

Reset various settings to the factory default values. You must enter your phone password to reset the settings.

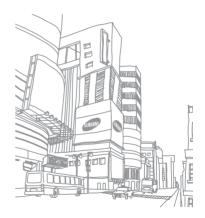

# **Troubleshooting**

When you turn on your phone or while you are using the phone, it prompts you to enter one of the following codes:

| Code     | Try this to solve the problem:                                                                                                    |
|----------|----------------------------------------------------------------------------------------------------|
| Password | When the phone lock feature is enabled, you must enter the password you set for the phone.                                                                                                    |
| PIN      | When using the phone for the first time or when the PIN requirement is enabled, you must enter the PIN supplied with the UIM card. You can disable this feature by using the <b>PIN lock</b> menu. |

| Code | Try this to solve the problem:                                                                                                    |
|------|----------------------------------------------------------------------------------------------------|
| PUK  | Your UIM card is blocked, usually as a result of entering your PIN incorrectly several times. You must enter the PUK supplied by your service provider. |

### Your phone displays "Service unavailable" or "Network error"

- When you are in areas with weak signals or poor reception, you may lose reception. Move to another area and try again.
- You cannot access some options without a subscription.
   Contact your service provider for more details.

### Calls are being dropped

When you are in areas with weak signals or poor reception, you may lose your connection to the network. Move to another area and try again.

### Outgoing calls are not connected

- Ensure that you have pressed the Dial key.
- Ensure that you have accessed the right cellular network.
- Ensure that you have not set call barring for the phone number you are dialling.

### Incoming calls are not connected

- Ensure that your phone is turned on.
- Ensure that you have accessed the right cellular network.
- Ensure that you have not set call barring for the incoming phone number.

### Others cannot hear you speaking on a call

- Ensure that you are not covering the built-in microphone.
- Ensure that the microphone is close to your mouth.
- · If using a headset, ensure that it is properly connected.

### Audio quality is poor

- Ensure that you are not blocking the phone's internal antenna.
- When you are in areas with weak signals or poor reception, you may lose reception. Move to another area and try again.

# When dialling from contacts, the call is not connected

- Ensure that the correct number is stored in the contact list.
- Re-enter and save the number, if necessary.
- Ensure that you have not set call barring for the contact's phone number.

### The phone beeps and the battery icon flashes

Your battery is low. Recharge or replace the battery to continue using the phone.

# The battery does not charge properly or the phone turns off

- The battery terminals may be dirty. Wipe both goldcoloured contacts with a clean, soft cloth and try charging the battery again.
- If the battery will no longer charge completely, dispose
  of the old battery properly and replace it with a new
  battery (refer to your local ordinances for proper disposal
  instructions).

### Your phone is hot to the touch

When you use applications that require more power or use applications on your phone for an extended period of time, your phone may feel hot to the touch. This is normal and should not affect your phone's lifespan or performance.

# Error messages appear when launching the camera

Your Samsung mobile phone must have sufficient available memory and battery power to operate the camera application. If you receive error messages when launching the camera, try the following:

- Charge the battery or replace it with a battery that is fully charged.
- Free some memory by transferring files to a PC or deleting files from your phone.
- Restart the phone. If you are still having trouble with the camera application after trying these tips, contact a Samsung Service Centre.

# Error messages appear when opening music files

Some music files may not play on your Samsung mobile phone for a variety of reasons. If you receive error messages when opening music files on your phone, try the following:

- Free some memory by transferring files to a PC or deleting files from your phone.
- Ensure that the music file is not Digital Rights
  Management (DRM)-protected. If the file is DRMprotected, ensure that you have the appropriate license
  or key to play the file.
- Ensure that your phone supports the file type.

# A connection is not established when you connect the phone to a PC

- Ensure that the PC data cable you are using is compatible with your phone.
- Ensure that you have the proper drivers installed and updated on your PC.

# Safety precautions

To prevent injury to yourself and others or damage to your device, read all of the following information before using your device.

# Warning: Prevent electric shock, fire, and explosion

Do not use damaged power cords or plugs, or loose electrical sockets

Do not touch the power cord with wet hands, or disconnect the charger by pulling on the cord

Do not bend or damage the power cord

Do not use your device while charging or touch your device with wet hands

Do not short-circuit the charger or the battery

Do not drop or cause an impact to the charger or the battery

# Do not charge the battery with chargers that are not approved by the manufacturer

# Do not handle a damaged or leaking Lithium Ion (Li-Ion) battery

For safe disposal of your Li-lon batteries, contact your nearest authorised service centre.

#### Handle and dispose of batteries and chargers with care

- Use only Samsung-approved batteries and chargers specifically designed for your device. Incompatible batteries and chargers can cause serious injuries or damage to your device.
- Never dispose of batteries or devices in a fire. Follow all local regulations when disposing of used batteries or devices.
- Never place batteries or devices on or in heating devices, such as microwave ovens, stoves, or radiators. Batteries may explode when overheated.
- Never crush or puncture the battery. Avoid exposing the battery to high external pressure, which can lead to an internal short circuit and overheating.

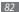

#### Protect the device, batteries, and chargers from damage

- Avoid exposing your device and batteries to very cold or very hot temperatures.
- Extreme temperatures can cause the deformation of the device and reduce the charging capacity and life of your device and batteries.
- Prevent batteries from contacting metal objects, as this can create a connection between the + and – terminals of your batteries and lead to temporary or permanent battery damage.
- Never use a damaged charger or battery.

# Caution: Follow all safety warnings and regulations when using your device in restricted areas

#### Turn off your device where prohibited

Comply with all regulations that restrict the use of a mobile device in a particular area.

#### Do not use your device near other electronic devices

Most electronic devices use radio frequency signals. Your device may interfere with other electronic devices.

#### Do not use your device near a pacemaker

- Avoid using your device within a 15 cm range of a pacemaker if possible, as your device can interfere with the pacemaker.
- If you must use your device, keep at least 15 cm away from the pacemaker.
- To minimise the possible interference with a pacemaker, use your device on the opposite side of your body from the pacemaker.

# Do not use your device in a hospital or near medical equipment that can be interfered with by radio frequency

If you personally use any medical equipment, contact the manufacturer of the equipment to ensure the safety of your equipment from radio frequency.

# If you are using a hearing aid, contact the manufacturer for information about radio interference

Some hearing aids may be interfered with by the radio frequency of your device. Contact the manufacturer to ensure the safety of your hearing aid.

### Turn off the device in potentially explosive environments

- Turn off your device in potentially explosive environments instead of removing the battery.
- Always comply with regulations, instructions and signs in potentially explosive environments.

- Do not use your device at refuelling points (service stations) or near fuels or chemicals, and at blasting areas.
- Do not store or carry flammable liquids, gases, or explosive materials in the same compartment as the device, its parts, or accessories.

#### Turn off your device when in an aircraft

Using your device in an aircraft is illegal. Your device may interfere with the electronic navigation instruments of the aircraft.

# Electronic devices in a motor vehicle may malfunction due to the radio frequency of your device

Electronic devices in your car may malfunction due to radio frequency of your device. Contact the manufacturer for more information.

# Comply with all safety warnings and regulations regarding mobile device usage while operating a vehicle

While driving, safely operating the vehicle is your first responsibility. Never use your mobile device while driving, if it is prohibited by law. For your safety and the safety of others, practice good common sense and remember the following tips:

Use a hands-free device.

- Get to know your device and its convenience features, such as speed dial and redial. These features help you reduce the time needed to place or receive calls on your mobile device.
- Position your device within easy reach. Be able to access your wireless device without removing your eyes from the road. If you receive an incoming call at an inconvenient time, let your voice mail answer it for you.
- Let the person you are speaking with know you are driving. Suspend calls in heavy traffic or hazardous weather conditions. Rain, sleet, snow, ice, and heavy traffic can be hazardous.
- Do not take notes or look up phone numbers. Jotting down a "to do" list or flipping through your address book takes attention away from your primary responsibility of driving safely.
- Dial sensibly and assess the traffic. Place calls when you are not moving
  or before pulling into traffic. Try to plan calls when your car will be
  stationary. If you need to make a call, dial only a few numbers, check
  the road and your mirrors, then continue.
- Do not engage in stressful or emotional conversations that may be distracting. Make people you are talking with aware you are driving and suspend conversations that have the potential to divert your attention from the road.
- Use your device to call for help. Dial a local emergency number in the case of fire, traffic accident, or medical emergencies.

- Use your device to help others in emergencies. If you see an auto accident, a crime in progress, or a serious emergency where lives are in danger, call a local emergency number.
- Call roadside assistance or a special, non-emergency assistance number when necessary. If you see a broken-down vehicle posing no serious hazard, a broken traffic signal, a minor traffic accident where no one appears injured, or a vehicle you know to be stolen, call roadside assistance or another special, non-emergency number.

### Proper care and use of your mobile device

#### Keep your device dry

- Humidity and all types of liquids may damage device parts or electronic circuits.
- When wet, remove the battery without turning on your device. Dry your device with a towel and take it to a service centre.
- Liquids will change the colour of the label that indicates water damage inside the device. Water damage to your device can void your manufacturer's warranty.

# **Do not use or store your device in dusty, dirty areas**Dust can cause your device to malfunction.

#### Do not store your device on slopes

If your device falls, it can be damaged.

## Do not store your device in hot or cold areas. Use your device at -20 $^{\circ}$ C to 50 $^{\circ}$ C

- Your device can explode if left inside a closed vehicle, as the inside temperature can reach up to 80 °C.
- Do not expose your device to direct sunlight for extended periods of time (such as on the dashboard of a car).
- Store the battery at 0 °C to 40 °C.

# Do not store your device with such metal objects as coins, keys and necklaces

- Your device may become deformed or malfunction.
- If the battery terminals are in contact with metal objects, it may cause a fire.

#### Do not store your device near magnetic fields

- Your device may malfunction or the battery may discharge from exposure to magnetic fields.
- Magnetic stripe cards, including credit cards, phone cards, passbooks, and boarding passes, may be damaged by magnetic fields.

 Do not use carrying cases or accessories with magnetic closures or allow your device to come in contact with magnetic fields for extended periods of time.

# Do not store your device near or in heaters, microwaves, hot cooking equipment, or high pressure containers

- · The battery may leak.
- · Your device may overheat and cause a fire.

#### Do not drop your device or cause impacts to your device

- The screen of your device may be damaged.
- If bent or deformed, your device may be damaged or parts may malfunction.

#### **Ensure maximum battery and charger life**

- Avoid charging batteries for more than a week, as overcharging may shorten battery life.
- Over time, unused batteries will discharge and must be recharged before use.
- Disconnect chargers from power sources when not in use.
- Use batteries only for their intended purposes.

# Use manufacturer-approved batteries, chargers, accessories and supplies

- Using generic batteries or chargers may shorten the life of your device or cause the device to malfunction.
- Samsung cannot be responsible for the user's safety when using accessories or supplies that are not approved by Samsung.

#### Do not bite or suck on the device or the battery

- Doing so may damage the device or cause explosion.
- If children use the device, make sure that they use the device properly.

#### When speaking on the device:

- Hold the device upright, as you would with a traditional phone.
- Speak directly into the mouthpiece.
- Avoid contact with your device's internal antenna. Touching the antenna may reduce the call quality or cause the device to transmit more radio frequency than necessary.
- Hold the device with a relaxed grip, press the keys lightly, use special features that reduce the number of keys you have to press (such as templates and predictive text), and take frequent breaks.

#### Protect your hearing

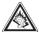

- Excessive exposure to loud sounds can cause hearing damage.
- Exposure to loud sounds while driving may distract your attention and cause an accident.
- Always turn the volume down before plugging the earphones into an audio source and use only the minimum volume setting necessary to hear your conversation or music.

#### Use caution when using the device while walking or moving

Always be aware of your surroundings to avoid injury to yourself or others.

# Do not carry your device in your back pockets or around your waist

You can be injured or damage the device if you fall.

#### Do not disassemble, modify, or repair your device

 Any changes or modifications to your device can void your manufacturer's warranty. For service, take your device to a Samsung Service Centre.  Do not disassemble or puncture the battery, as this can cause explosion or fire.

#### Do not paint your device

Paint can clog moving parts and prevent proper operation. If you are allergic to the paint or metal parts of the device, stop using the device and consult your physician.

#### When cleaning your device:

- Wipe your device or charger with a towel or a rubber.
- Clean the terminals of the battery with a cotton ball or a towel.
- Do not use chemicals or detergents.

### Do not use the device if the screen is cracked or broken

Broken glass or acrylic could cause injury to your hands and face. Take the device to a Samsung Service Centre to have it repaired.

## Do not use the device for anything other than its intended use

Avoid disturbing others when using the device in public

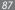

#### Do not allow children to use your device

Your device is not a toy. Do not allow children to play with it as they could hurt themselves and others, damage the device, or make calls that increase your charges.

### Install mobile devices and equipment with caution

- Ensure that any mobile devices or related equipment installed in your vehicle are securely mounted.
- Avoid placing your device and accessories near or in an air bag deployment area. Improperly installed wireless equipment can cause serious injury when air bags inflate rapidly.

### Allow only qualified personnel to service your device

Allowing unqualified personnel to service your device may result in damage to your device and will void your manufacturer's warranty.

#### Handle UIM cards or memory cards with care

- Do not remove a card while the device is transferring or accessing information, as this could result in loss of data and/or damage to the card or device.
- Protect cards from strong shocks, static electricity, and electrical noise from other devices
- Do not touch gold-coloured contacts or terminals with your fingers or metal objects. If dirty, wipe the card with a soft cloth.

#### Ensure access to emergency services

Emergency calls from your device may not be possible in some areas or circumstances. Before travelling in remote or undeveloped areas, plan an alternate method of contacting emergency services personnel.

# Specific Absorption Rate (SAR) certification information

Your phone conforms to U.S. Federal Communications Commission (FCC) standards that limit human exposure to radio frequency (RF) energy emitted by radio and telecommunications equipment. These standards prevent the sale of mobile phone that exceed a maximum exposure level (known as the Specific Absorption Rate, or SAR) of 1.6 W/kg.

In normal use, the actual SAR is likely to be much lower, as the phone has been designed to emit only the RF energy necessary to transmit a signato to the nearest base station. By automatically emitting lower levels when possible, your phone reduces your overall exposure to RF energy.

The FCC has granted an Equipment Authorization for this model phone based on the compliance of all reported SAR levels with the FCC RF exposure guidelines. The authorisation can be found on the FCC Office of Engineering and Technology website at http://www.fcc.gov/oet/ea.

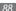

#### Disclaimer

Some content and services accessible through this device belong to third parties and are protected by copyright, patent, trademark and/or other intellectual property laws. Such content and services are provided solely for your personal noncommercial use. You may not use any content or services in a manner that has not been authorised by the content owner or service provider. Without limiting the foregoing, unless expressly authorised by the applicable content owner or service provider, you may not modify, copy, republish, upload, post, transmit, translate, sell, create derivative works, exploit, or distribute in any manner or medium any content or services displayed through this device.

"THIRD PARTY CONTENT AND SERVICES ARE PROVIDED "AS IS." SAMSUNG DOES NOT WARRANT CONTENT OR SERVICES SO PROVIDED, EITHER EXPRESSLY OR IMPLIEDLY, FOR ANY PURPOSE. SAMSUNG EXPRESSLY DISCLAIMS ANY IMPLIED WARRANTIES, INCLUDING BUT NOT LIMITED TO, WARRANTIES OF MERCHANTABILITY OR FITNESS FOR A PARTICULAR PURPOSE. SAMSUNG DOES NOT GUARANTEE THE ACCURACY, VALIDITY, TIMELINESS, LEGALITY, OR COMPLETENESS OF ANY CONTENT OR SERVICE MADE AVAILABLE THROUGH THIS DEVICE AND UNDER NO CIRCUMSTANCES, INCLUDING NEGLIGENCE, SHALL SAMSUNG BE LIABLE, WHETHER IN CONTRACT OR TORT, FOR ANY DIRECT, INDIRECT, INCIDENTAL, SPECIAL OR CONSEQUENTIAL DAMAGES, ATTORNEY FEES, EXPENSES, OR ANY OTHER DAMAGES ARISING OUT OF, OR IN

CONNECTION WITH, ANY INFORMATION CONTAINED IN, OR AS A RESULT OF THE USE OF ANY CONTENT OR SERVICE BY YOU OR ANY THIRD PARTY, EVEN IF ADVISED OF THE POSSIBILITY OF SUCH DAMAGES."

Third party services may be terminated or interrupted at any time, and Samsung makes no representation or warranty that any content or service will remain available for any period of time. Content and services are transmitted by third parties by means of networks and transmission facilities over which Samsung has no control. Without limiting the generality of this disclaimer, Samsung expressly disclaims any responsibility or liability for any interruption or suspension of any content or service made available through this device.

Samsung is neither responsible nor liable for customer service related to the content and services. Any question or request for service relating to the content or services should be made directly to the respective content and service providers.

Some of the contents in this manual may differ from your phone depending on the software of the phone or your service provider.

# SAMSUNG ELECTRONICS

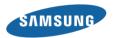

Printed in China Code No.:GH68-31689A English (IND). 09/2010. Rev. 1.0